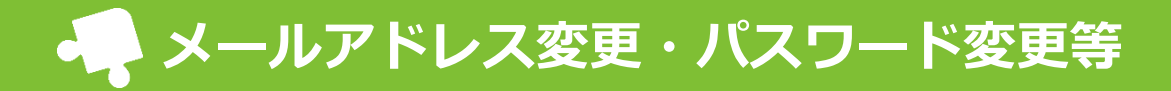

当てはまる項目に沿って、操作手順をご確認ください。

「メールアドレス登録用紙」(初回のメールアドレス登録の際 に使用した用紙)を紛失した場合は、園に再発行を依頼してく ださい。

また、お手元の携帯電話でパステルAppsからのメールを受信で きるよう、あらかじめ指定受信許可設定の見直しを行ってくだ さい。

## **◆ 受信設定**

パステルAppsからのメールを受信できるよう、端末・メー ラーのご設定をお願いします。 パステルAppsのメールアドレス「kgdman@sg-m.jp」

※機種によって設定方法は異なります。変更方法が分からな い場合は、「●●(機種名) 指定受信 許可」などのキー ワードでWeb検索いただくか、お近くの携帯ショップにご相 談ください。

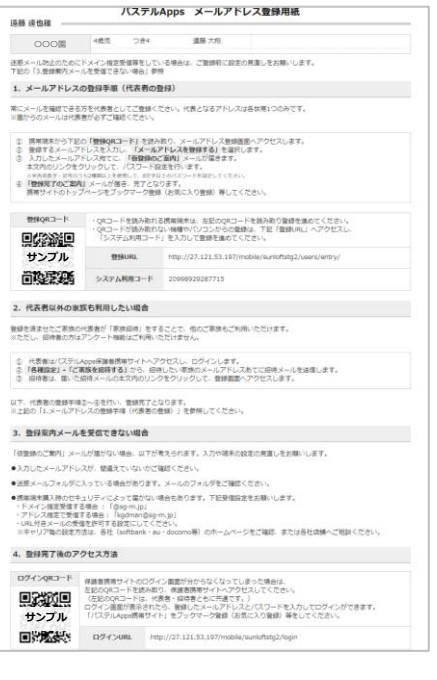

▲メールアドレス登録用紙

## **チェック項目**

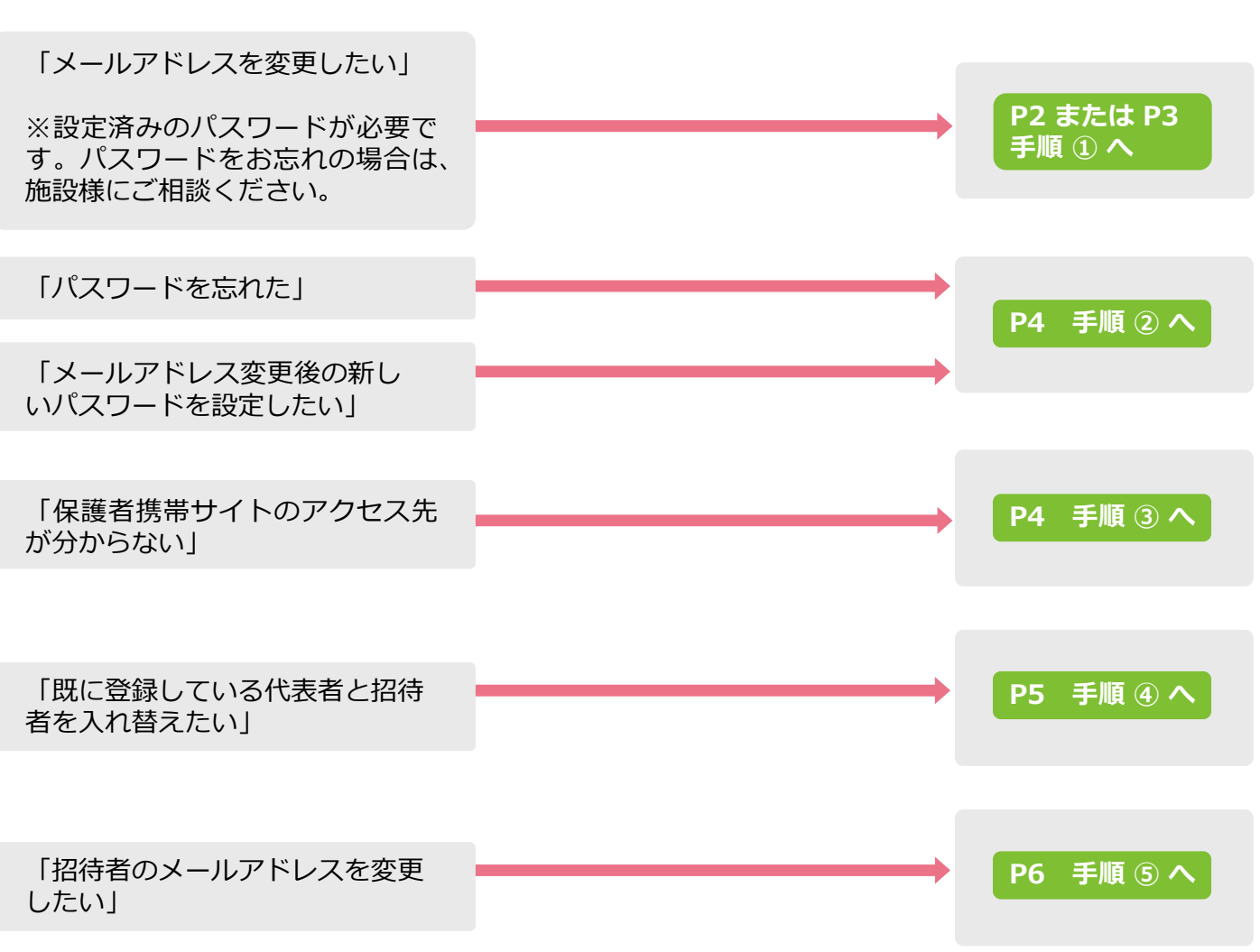

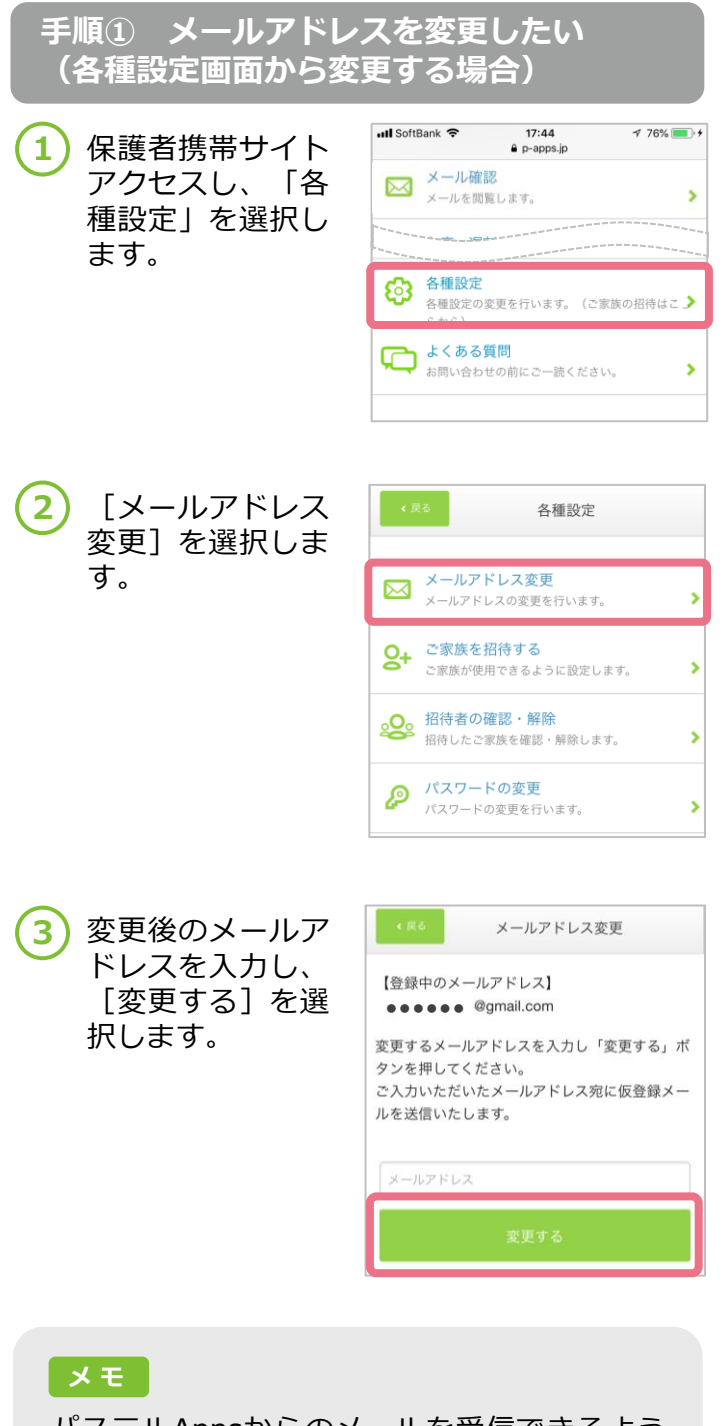

パステルAppsからのメールを受信できるよう、 端末・メーラーのご設定をお願いします。 パステルAppsのメールアドレス 「kgdman@sg-m.jp」

※機種によって設定方法は異なります。変更方 法が分からない場合は、「●●(機種名) 指 定受信 許可」などのキーワードでWeb検索い ただくか、お近くの携帯ショップにご相談くだ さい。

**4** パ ステル Apps か ら「メールアドレ ス変更完了のご連 絡」のメールが届 きます。

> メール本文内の URLにアクセスし、 変更後のメールア ドレスでログイン できるか確認をし ましょう。

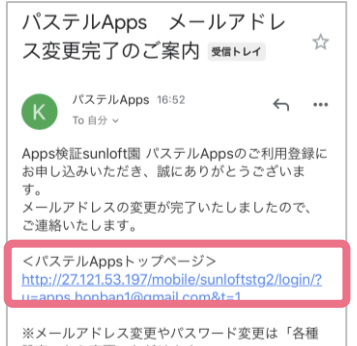

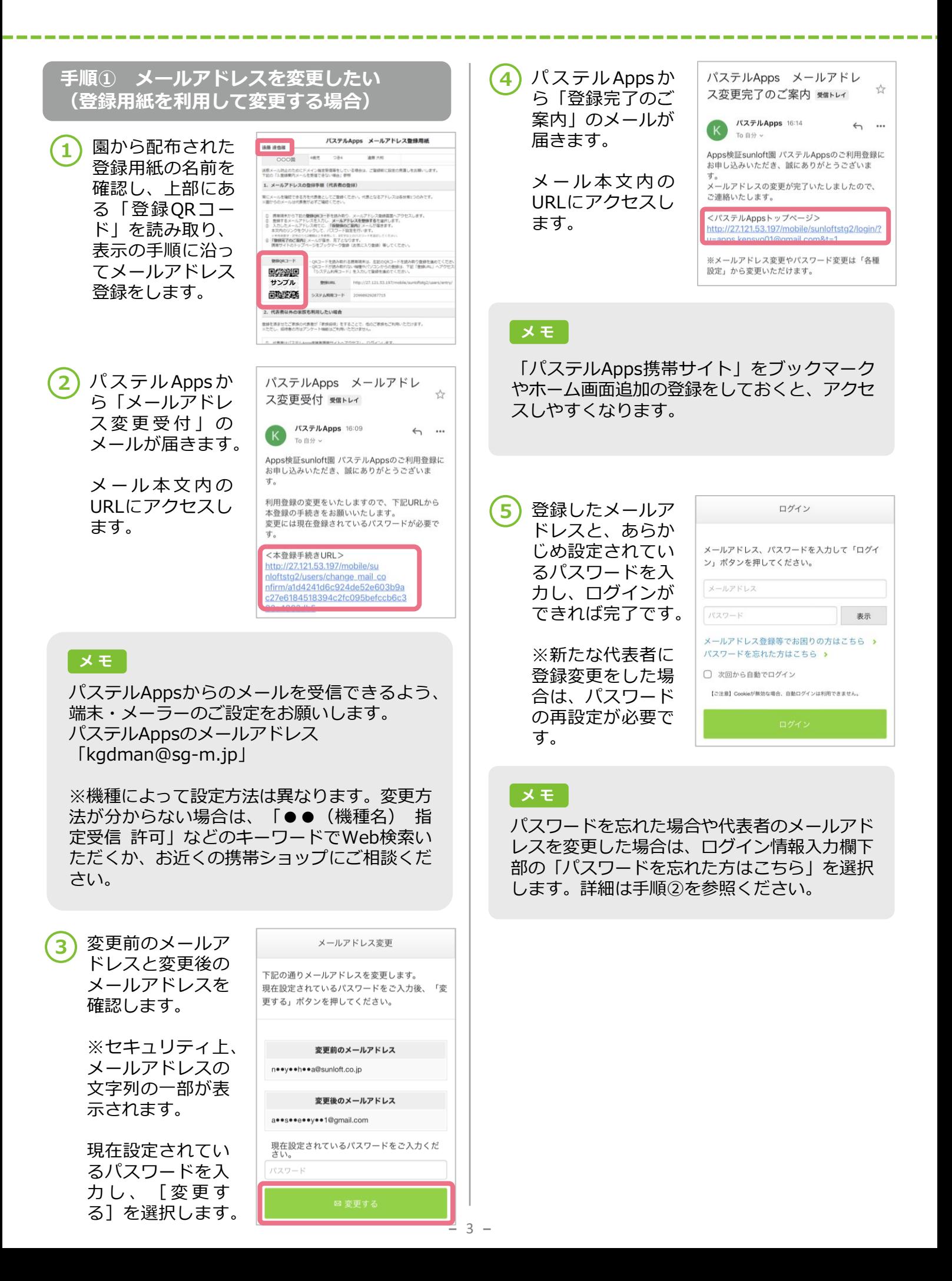

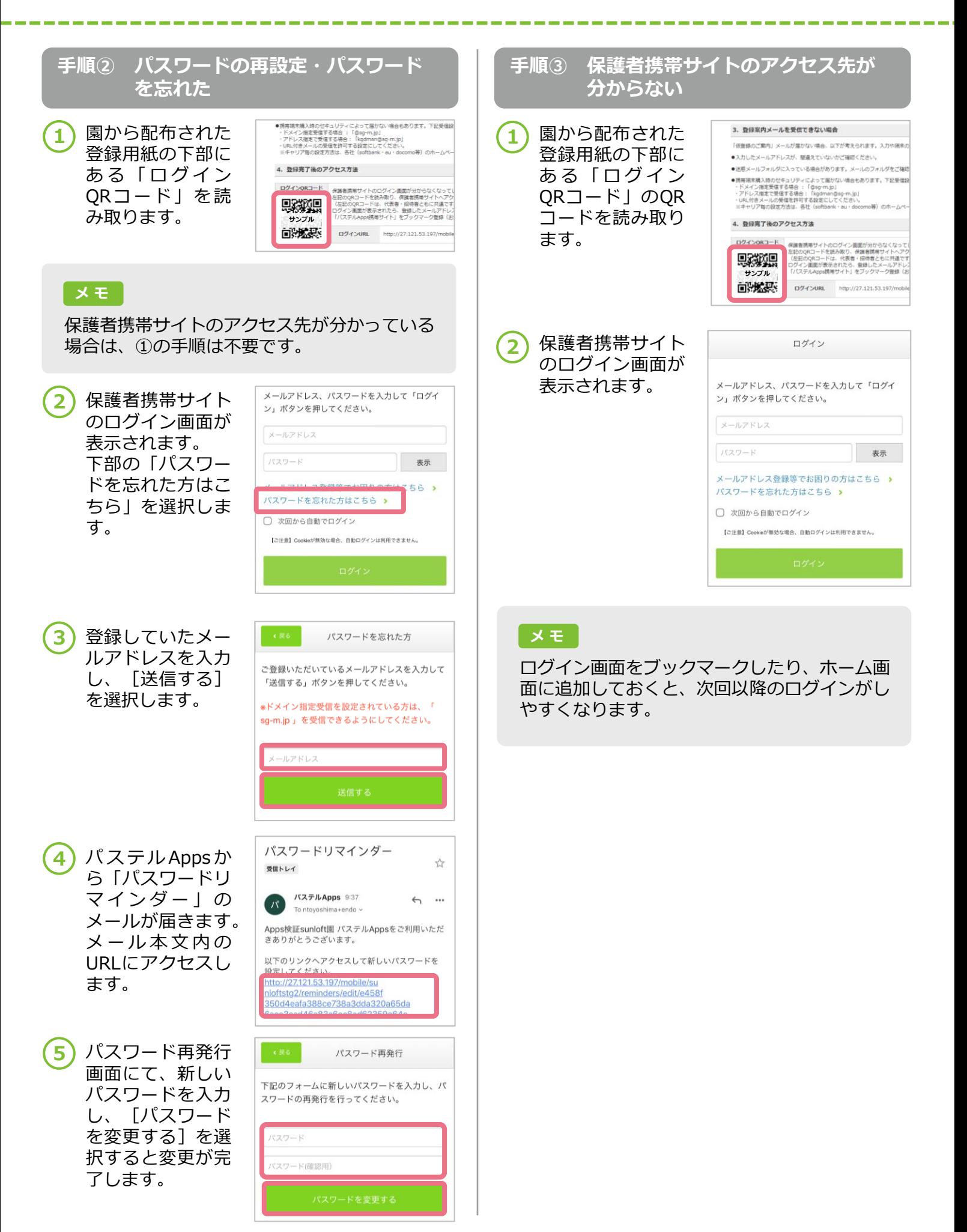

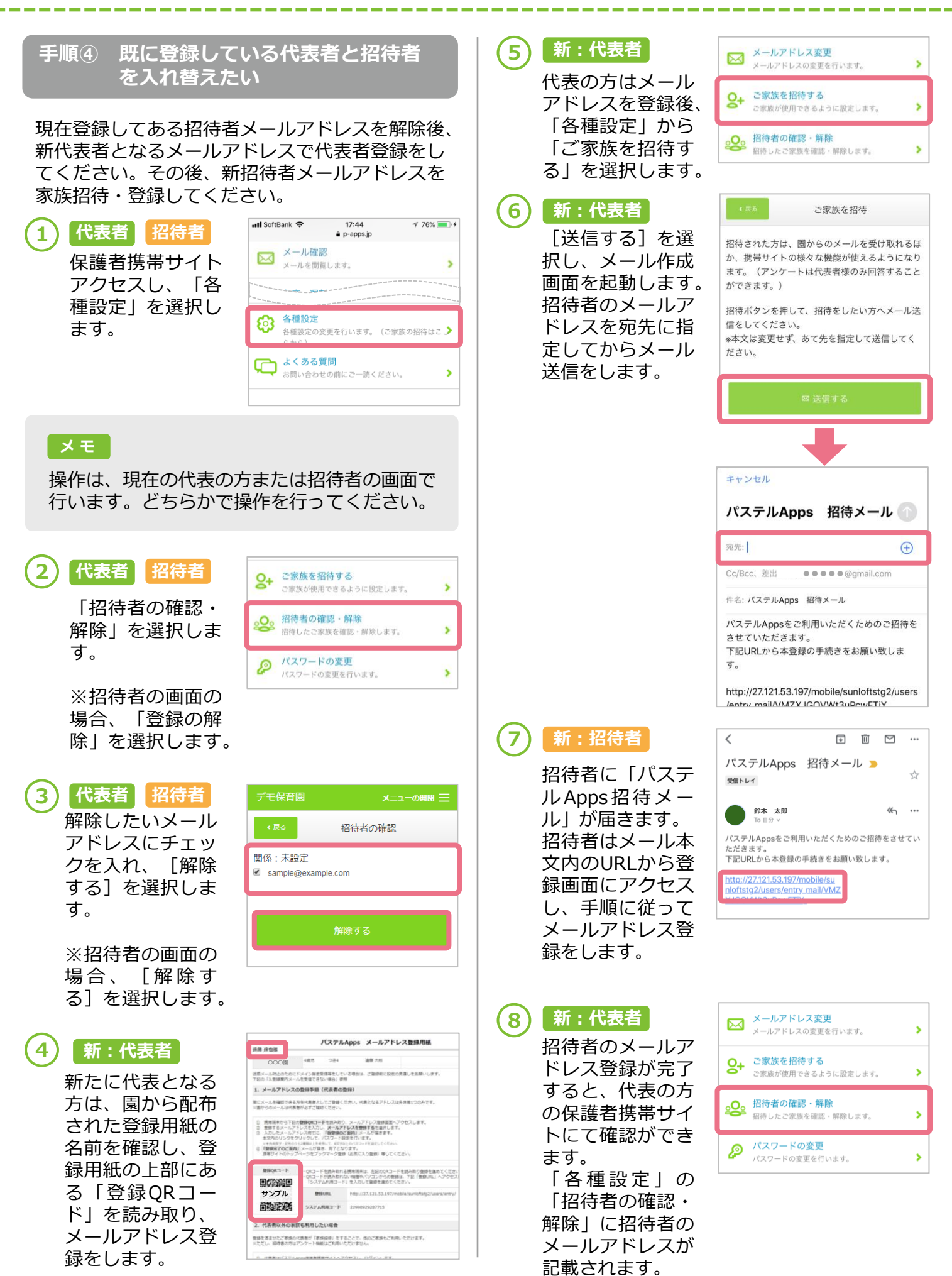

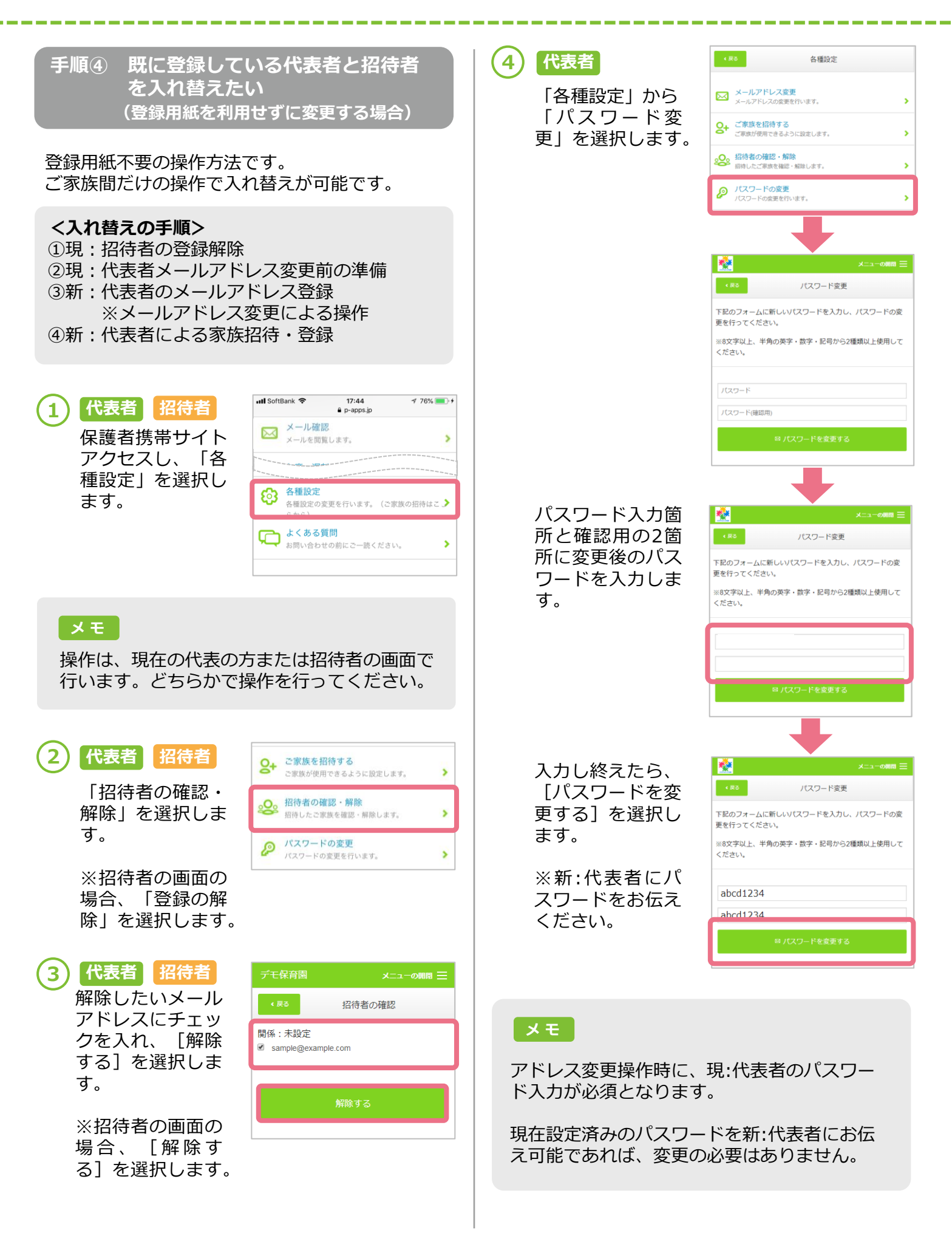

## **メールアドレス変更・パスワード変更等**

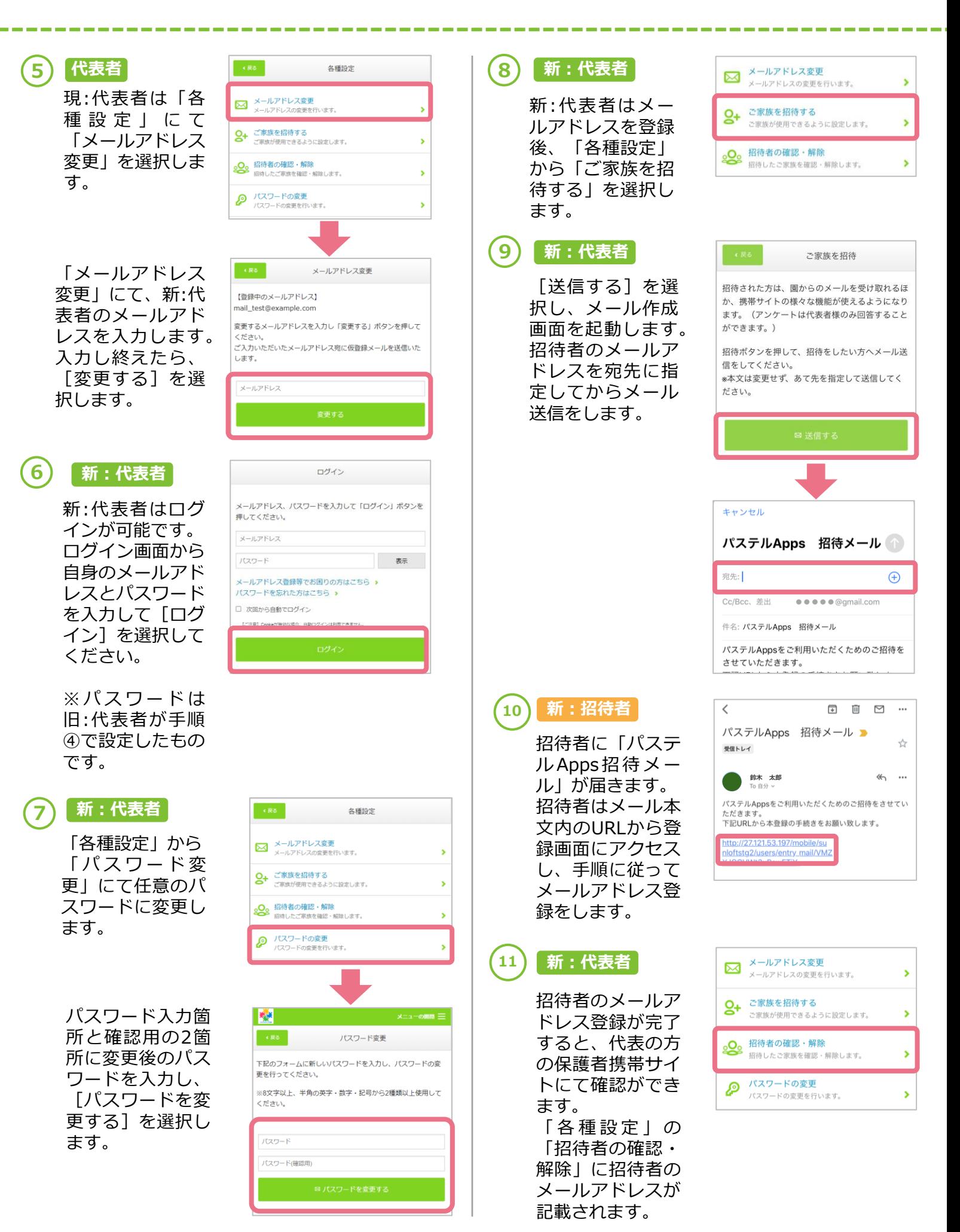

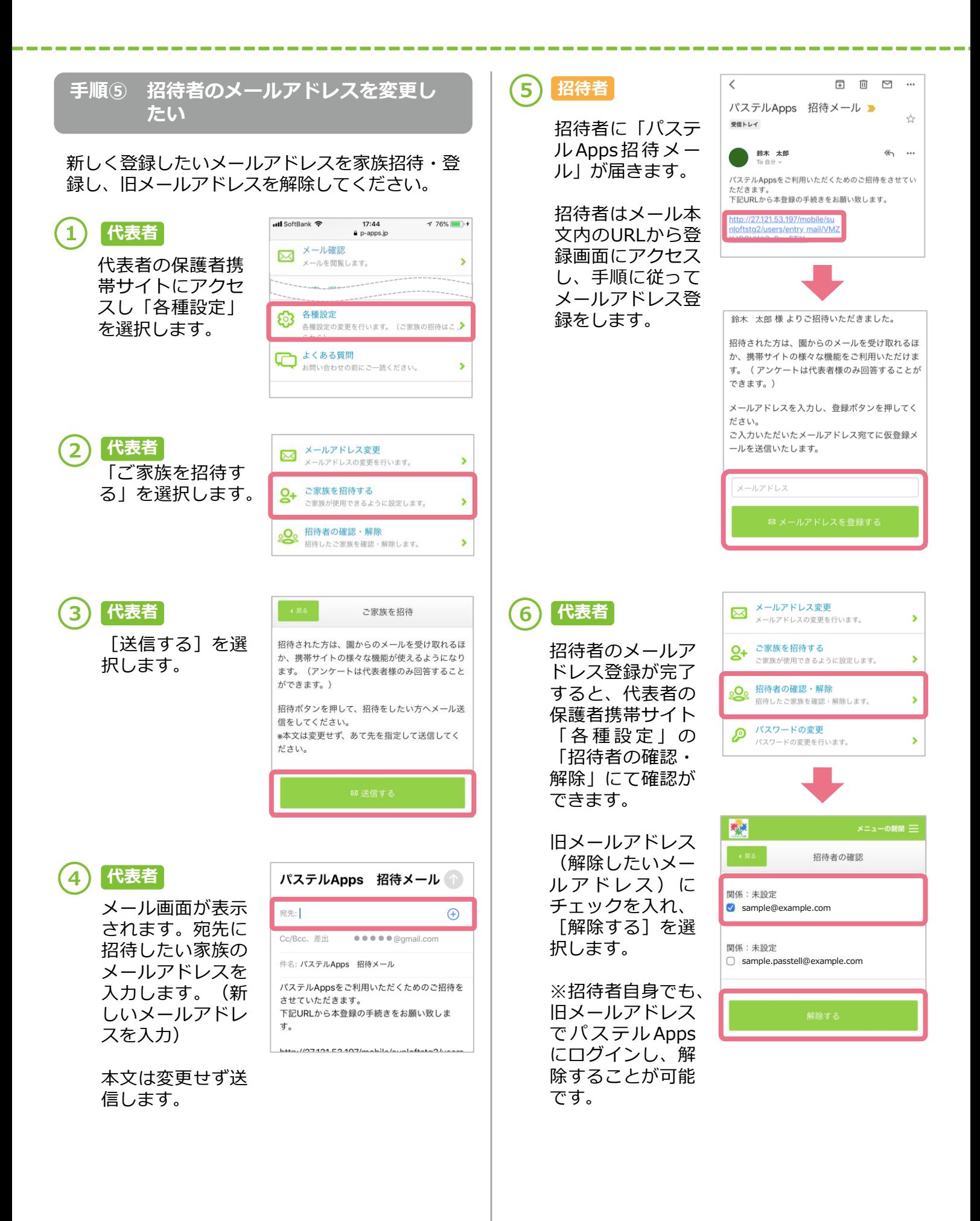